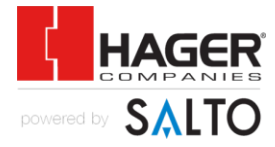

## **HS4 ProAccess Space Database Backup and Migration I-EA00178**

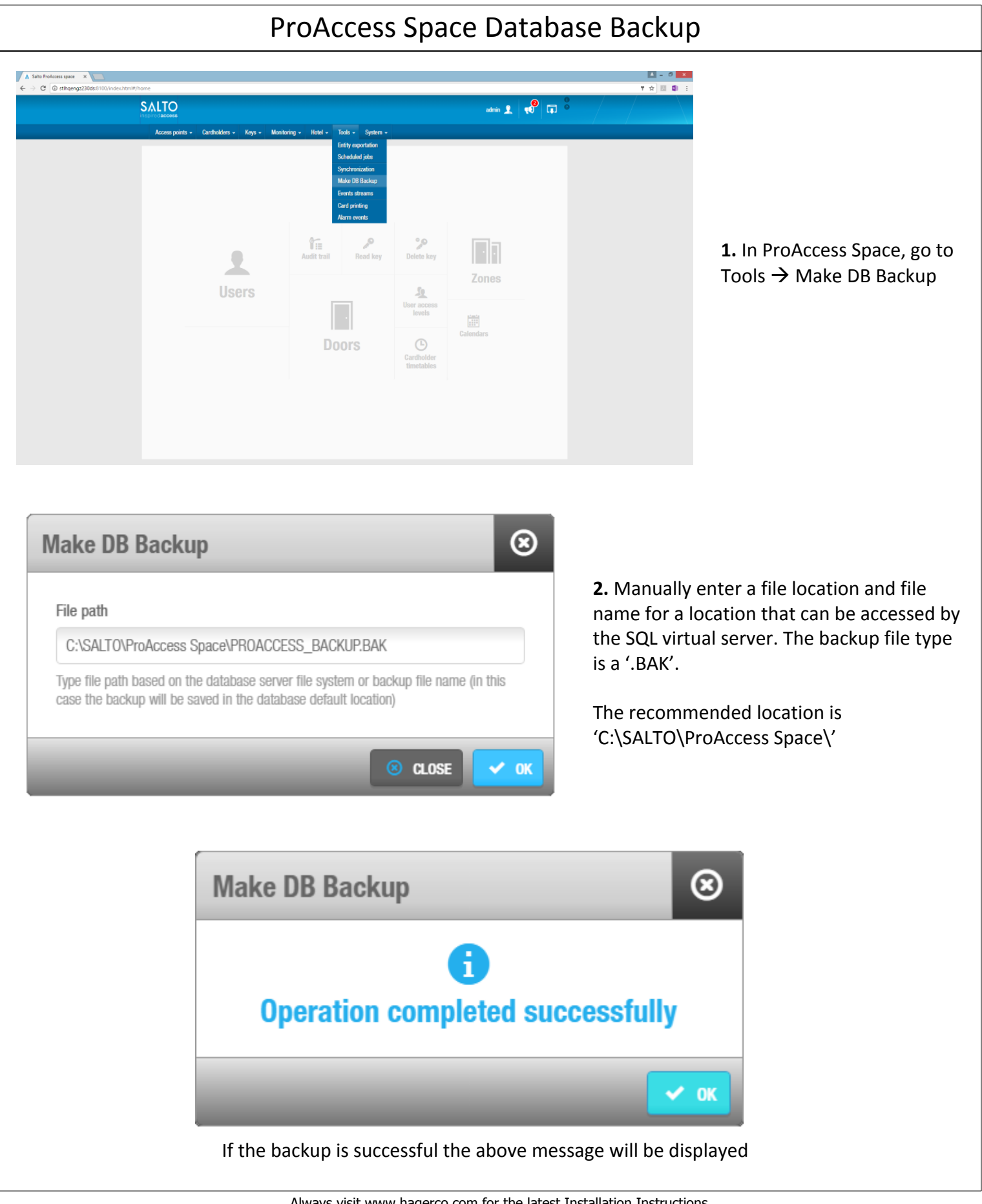

## ProAccess Space Database Migration

A database backup is required for database migration

**1.** Install the ProAccess Space software following instructions I-EA00177 skipping the Activation step.

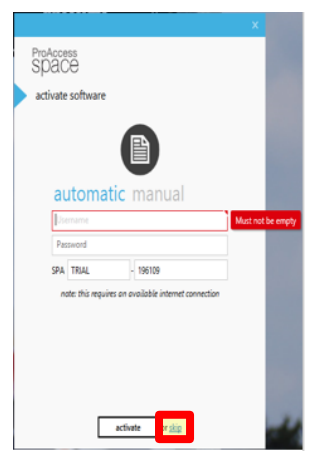

**2.** Verify that the SQL server is 'stopped' in the 'ProAccess Space Configurator'.

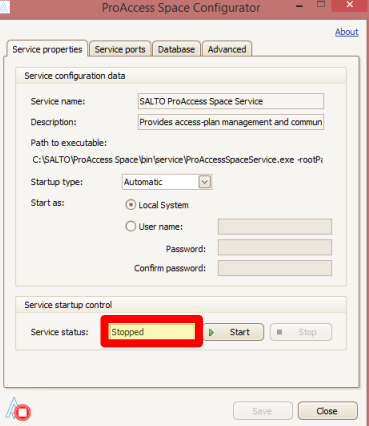

**3.** In Windows Explorer go to 'C:\SALTO\ProAccess Space\bin\utils', right click on **SaltoRW\_SpaceDBSQLUtils** file, and click **Run as administrator**.

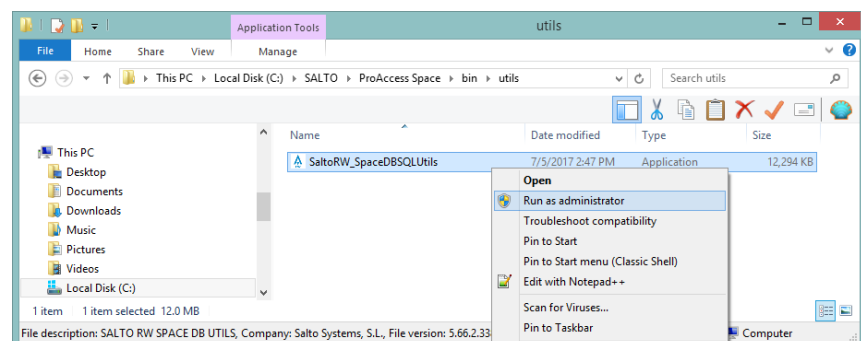

**4.** Click the **Restore DB** option and then click **Next** in the 'Restore Backup' window that opens.

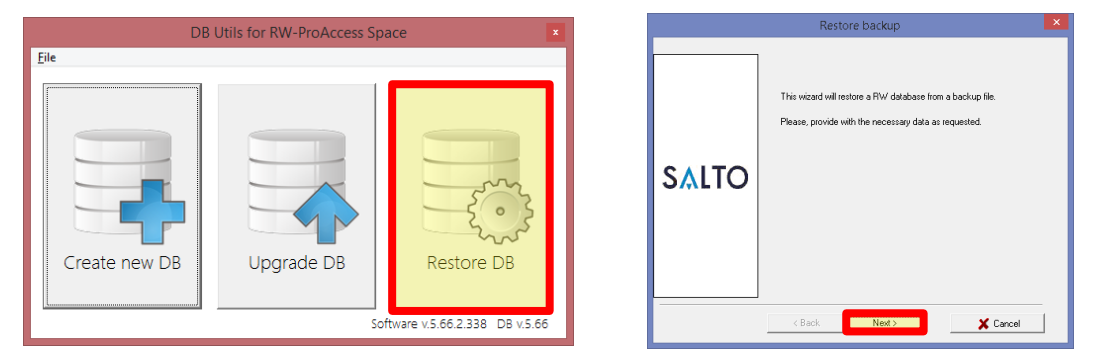

**HAGER** 

SALTC

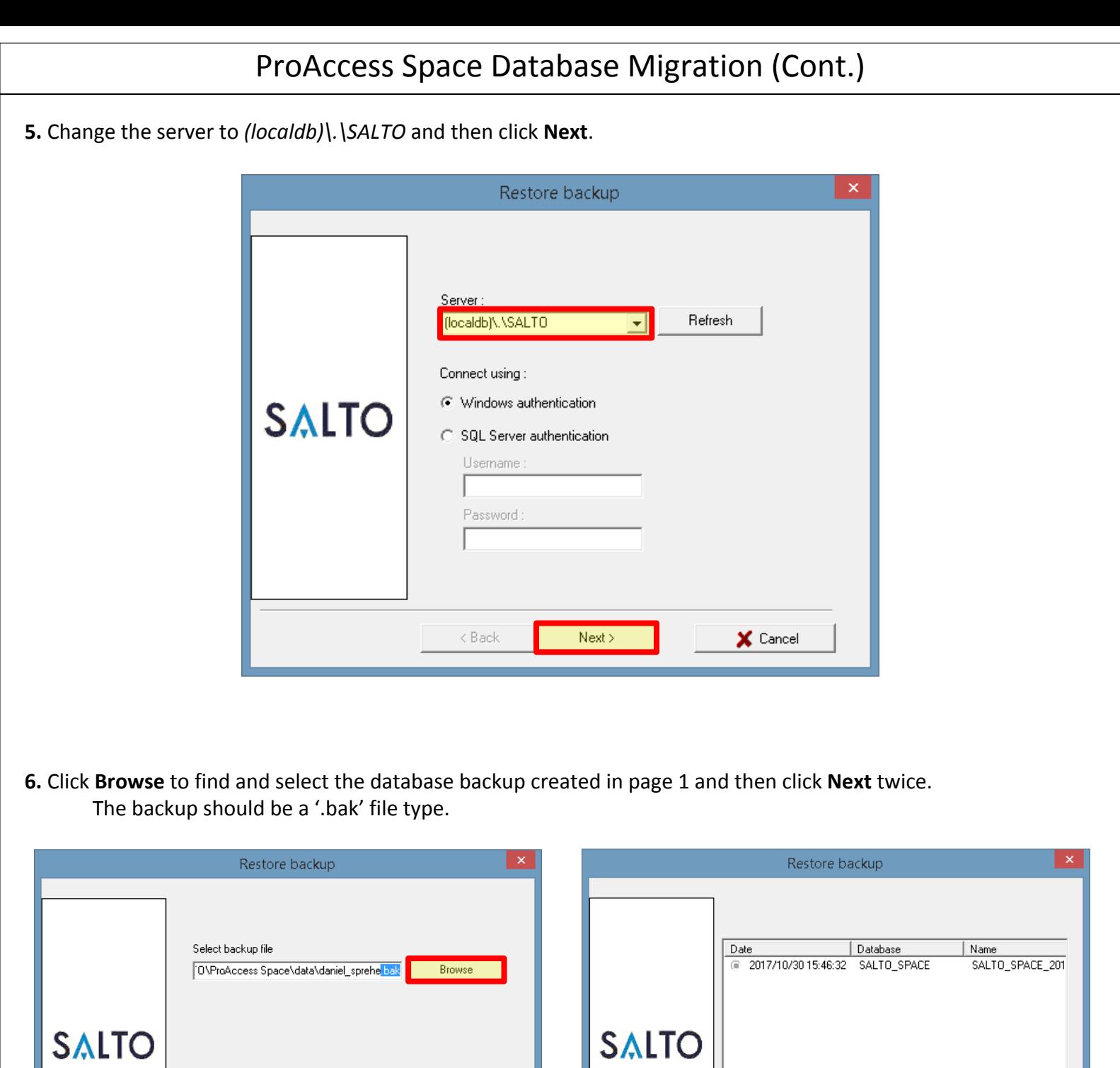

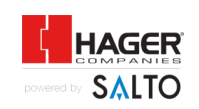

 $\,$ 

X Cancel

 $\overline{<}$  Back

 $\overline{\phantom{a}}$  Next >  $\overline{\phantom{a}}$ 

 $\mathsf{X}$  Cancel

 $\langle$ 

 $\triangle$  Back

 $Next >$ 

- **7.** Enter *C:\SALTO\ProAccess Space\data\db\SALTO\_SPACE.mdf* into the 'SALTO\_SPACE' location.
- **8.** Enter *C:\SALTO\ProAccess Space\data\db\SALTO\_SPACE\_log.ldf* into the 'SALTO\_SPACE\_log' location.
- **9.** Click the **Overwrite existing database** check box and click **Next** twice.

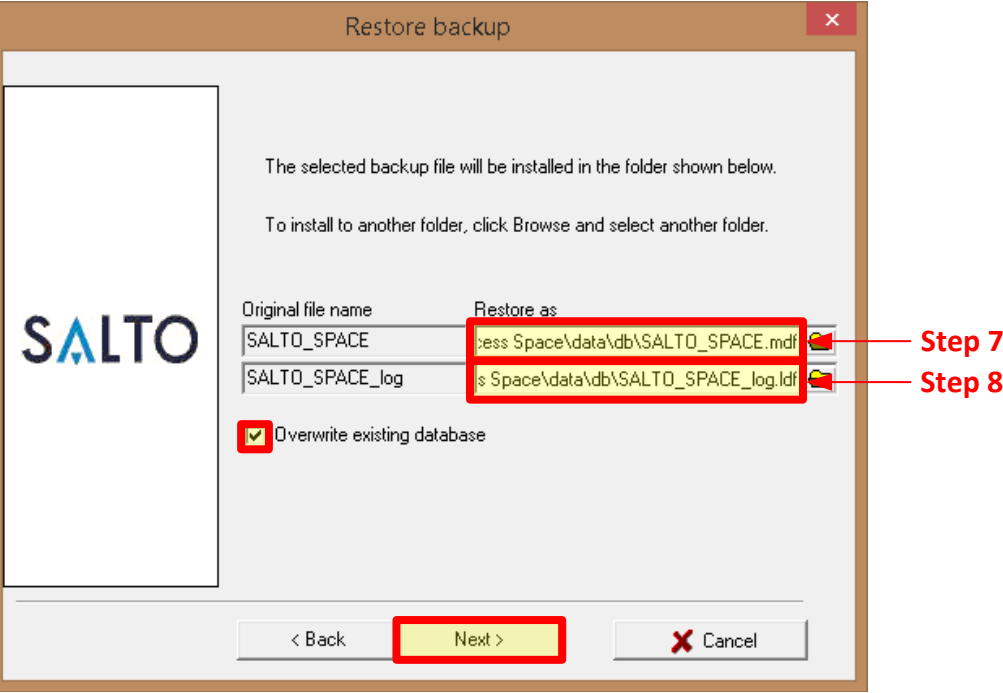

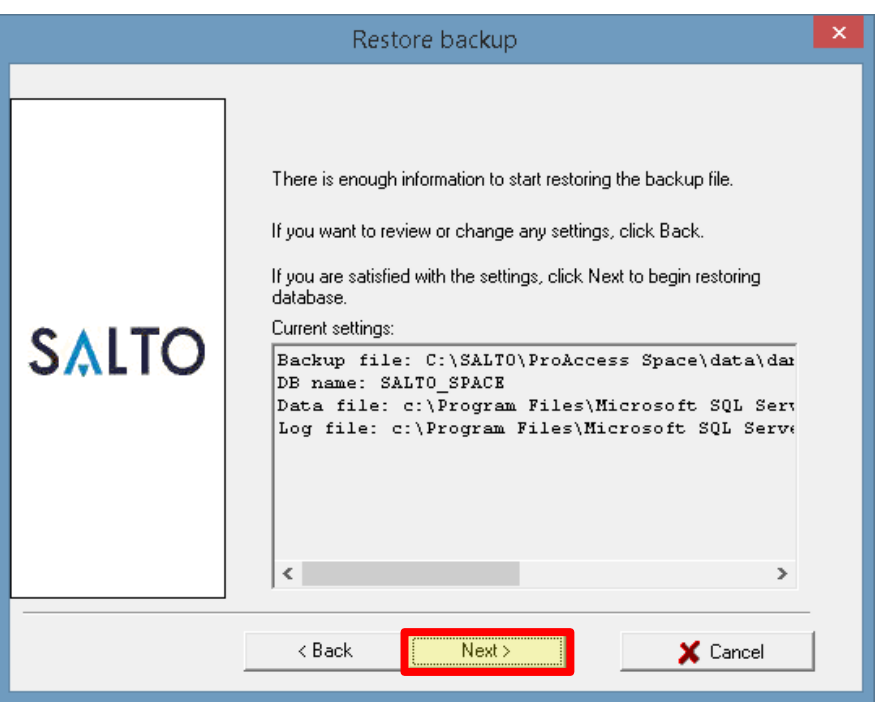

## **Database Update Complete.**

Restart the SQL server that was stopped in step 2 before opening ProAccess Space software.

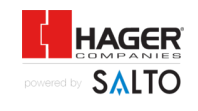